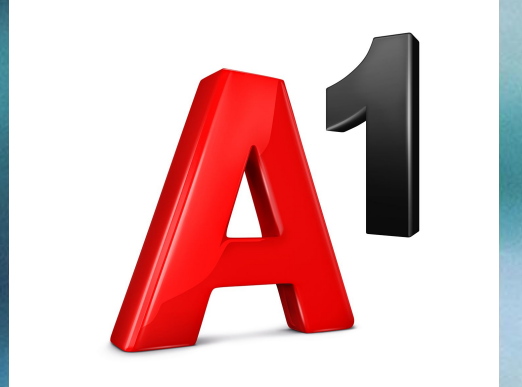

# **Smart-рассылка**

 $A<sup>1</sup>$  Belarus

20

### **ǿто такое Smart-рассылка?**

**Smart-рассылка** – это услуга, благодаря которой клиенту доступны наиболее популярные для рынка Беларуси виды рассылок. Услуга позволит осуществлять отправку сообщений через каналы SMS, Viber (рекламная и транзакционная рассылка), Viber+SMS.

#### **Решение включает в себя:**

1. Web-интерфейс, с помощью которого клиент сможет осуществлять отправку сообщений через каналы SMS, Viber (рекламная и транзакционная рассылка), Viber+SMS; 2. Услуги связи А1.

#### **Ключевые преимущества предложения от А1**

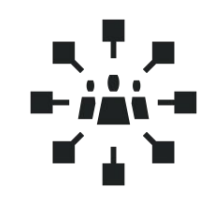

Максимальный охват потенциальных клиентов

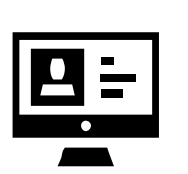

Эффективный формат сообщения: текст + картинка + ссылка

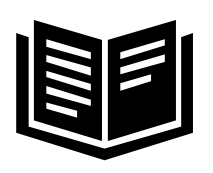

Отчеты, по каждому сообщению, в Личном кабинете

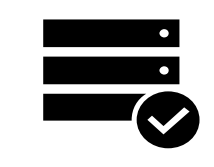

Доставка Viberсообщений 95% пользователей

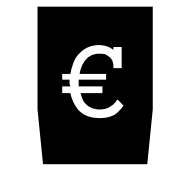

Ƕплата с 1 лицевого счета

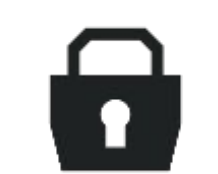

Безопасность данных – платформа находится в ЦОД А1

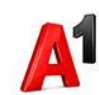

#### **При подключении услуги «Smart-рассылка», вы получаете:**

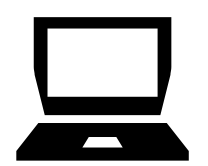

Ƿростой и удобный интерфейс

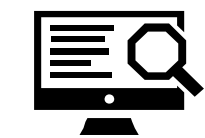

Ƿодробная статистика по осуществлённым рассылкам;

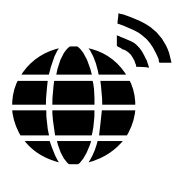

Официальный канал Viber и производительной канал стать существенной канал от А1

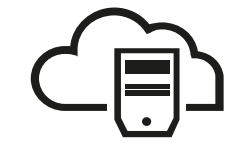

Единый канал для осуществления рассылок

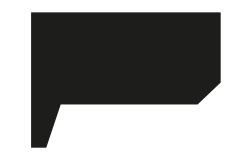

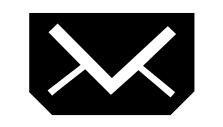

ǹообщение, содержащее следующую маркетинговую информацию: Текст + картинка + ссылка на сайт + активная кнопка;

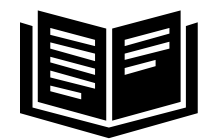

Отчеты в Личном кабинете:

- отправлено;
- доставлено;
- просмотрено.

## **Возможности платформы**

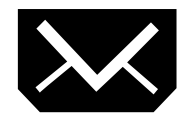

ǹоздание рассылки по каналам SMS и Viber

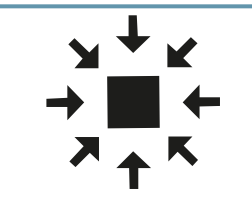

Ƕткрытие канала 2way на платформе Viber и получение ответов от абонентов;

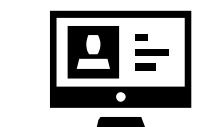

Картинка внутри сообщения, кликабельная кнопка для перехода на сайт, поддержка длинных сообщений (по каналу Viber);

Рассылка сообщений по расписанию

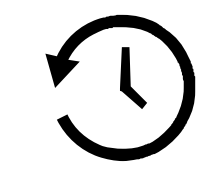

 $A<sup>1</sup>$  Belarus

ǻправление скоростью рассылки

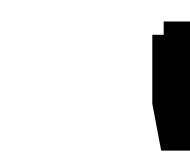

ǯагрузка и экспорт данных в формате xlsx, csv;

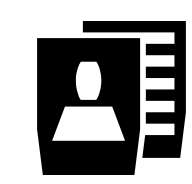

Ƿодключение Альфа-имени для SMS и Viber;

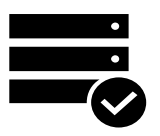

Ƕтложенная отправка сообщений

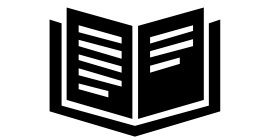

Ƿросмотр статусов доставки сообщений и статистики в режиме онлайн;

Рекламные/Транзакционные рассылки больших объемов;

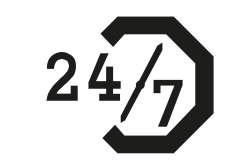

Автоматическая отправка SMS сообщений, в случаях, если сообщение по каналу Viber не было доставлено;

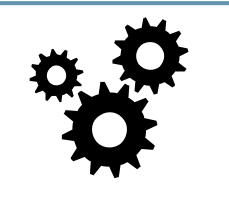

Рассылка посредством APIпротокола.

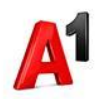

### **Стоимость услуг**

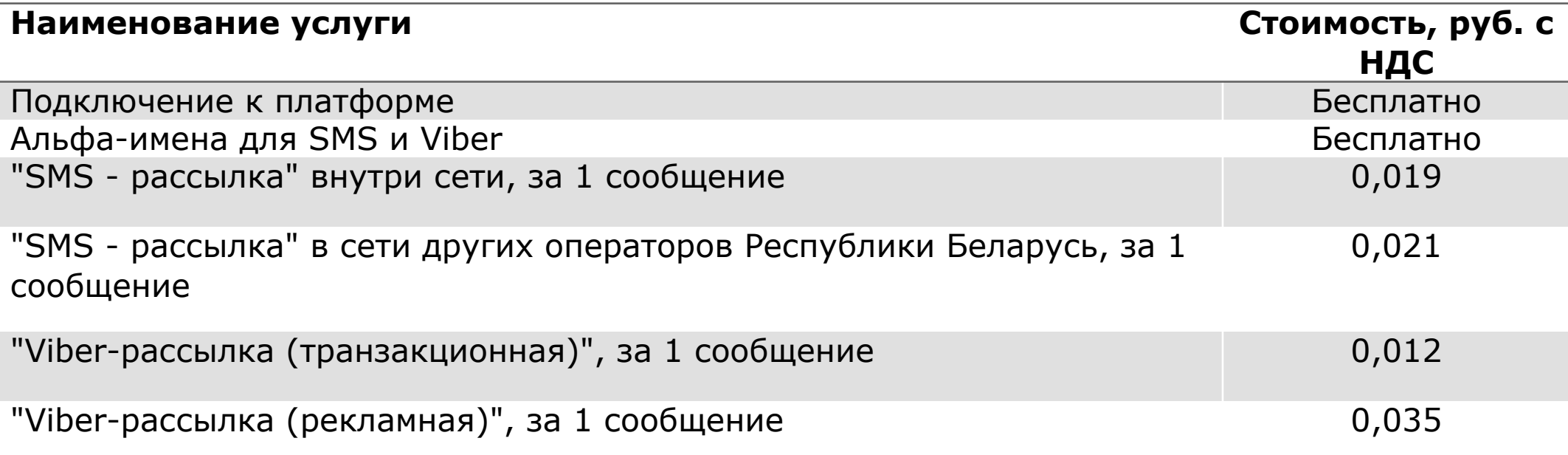

### **Как подключиться и воспользоваться услугой**

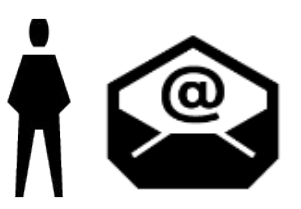

1. Отправить заявление на фирменном бланке на электронный адрес Legal@a1.by

В заявлении необходимо указать абонентский номер с любым ТП для ЮЛ (кроме Передачи данных и Телеметрии), который будет использоваться в качестве логина при регистрации на платформе.

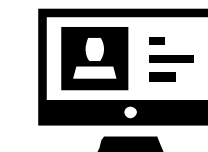

2. После подключения услуги, пройти регистрацию на платформе Smart-sender.a1.by ,указав в качестве логина абонентский номер, на который была подключена услуга.

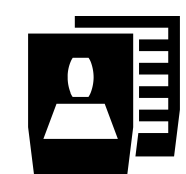

3. На платформе оставить заявку на заведение Альфа-имени. Альфа-имя заводится в течении 3-7 рабочих дней.

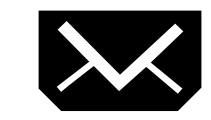

4. ǹоздать текст, загрузить базу клиентов и осуществить рассылку.

 $A<sup>1</sup>$  Belarus

### **Регистрация на платформе**

Ƿосле отправки заявления на подключение услуги, необходимо:

#### 1. ǯайти на платформу по ссылке: Smart-sender.a1.by;

2. Пройти в раздел «Зарегистрироваться»;

3. ǯаполнить необходимые поля. В поле «Номер телефона» необходимо указать номер, который был указан в заявлении на подключение услуги;

4. Нажать «Продолжить»;

5. На номер телефона будет отправлен проверочный код, который необходимо будет ввести во всплывающем поле.

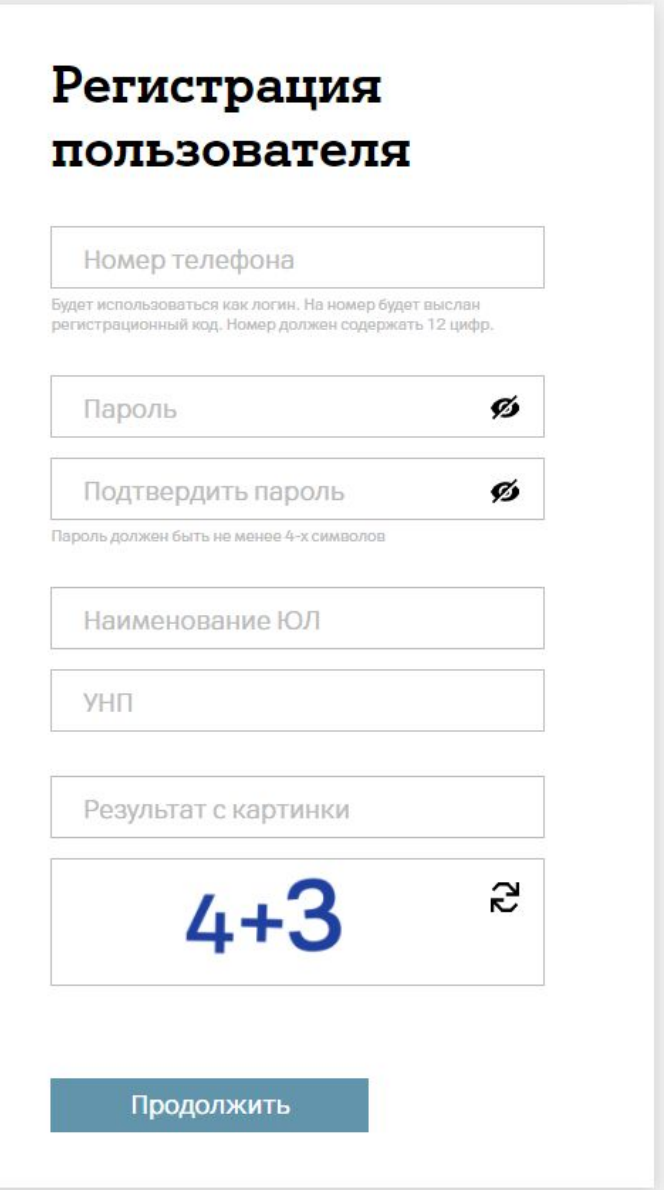

#### **Главная страница**

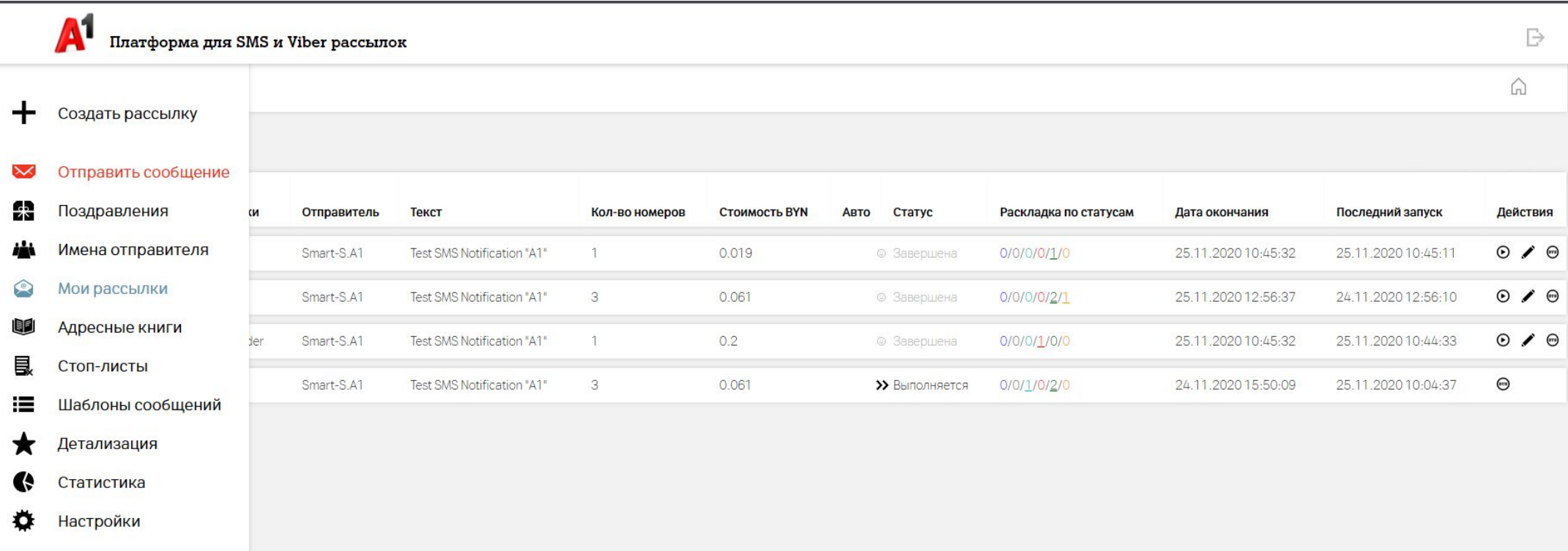

После регистрации переходите в личный кабинет пользователя. Слева отображается главное меню, состоящее из иконок. Также на главной странице личного кабинета можно увидеть последние созданные рассылки SMS и Viber.

#### **Создание рассылки**

#### **В процессе создания рассылки вы сможете:**

- выбрать канал рассылки SMS или Viber;
- добавить базу абонентов вручную, загрузить из файла или выбрать свою уже загруженную базу абонентов;
- выбрать Альфа-имя от которого произойдет рассылка;
- выбрать тип Viber рассылки: текст, картинка, текст+кнопка, текст+кнопка+картинка.

#### **Дополнительные возможности:**

- доставка SMS сообщения, в случаях если сообщение не было получено клиентом по каналу Viber;
- авторассылка ежегодная, ежемесячная, ежедневная, разовая;
- плавная рассылка возможность выставлять отправку конкретного количества сообщений за конкретный промежуток времени.

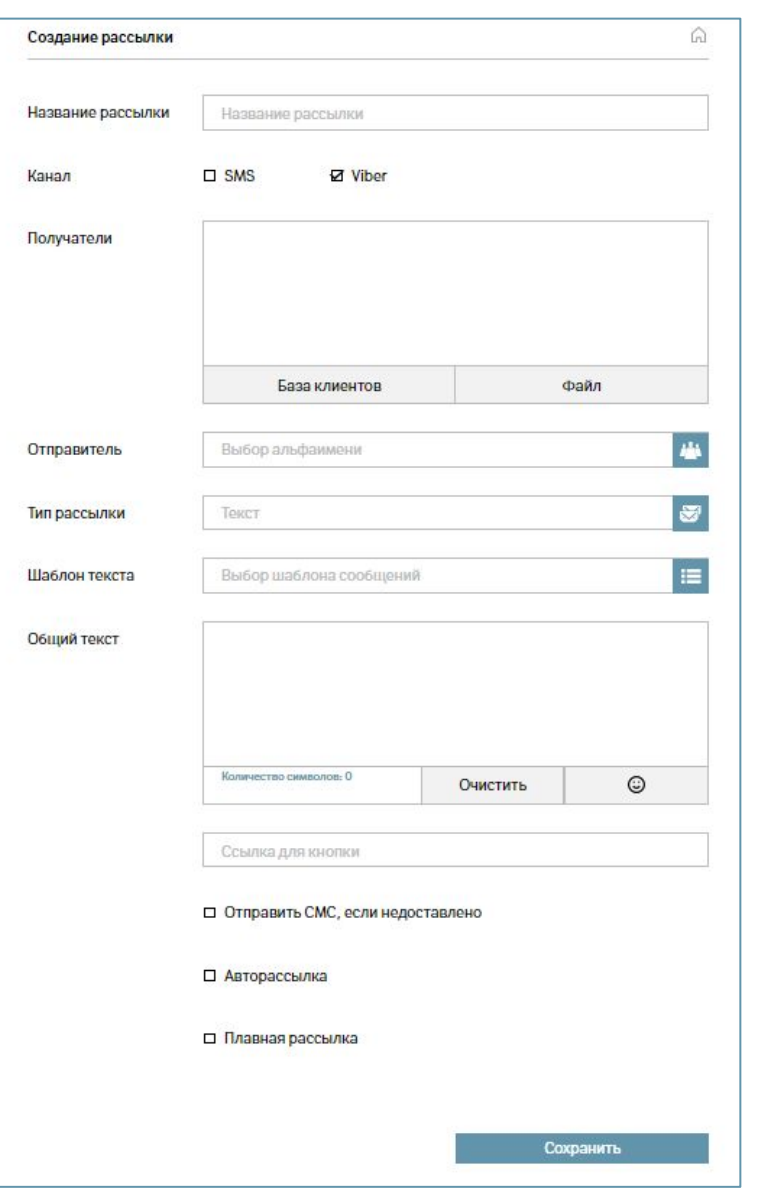

#### $A<sup>1</sup>$  Belarus

#### **Отправить сообщение**

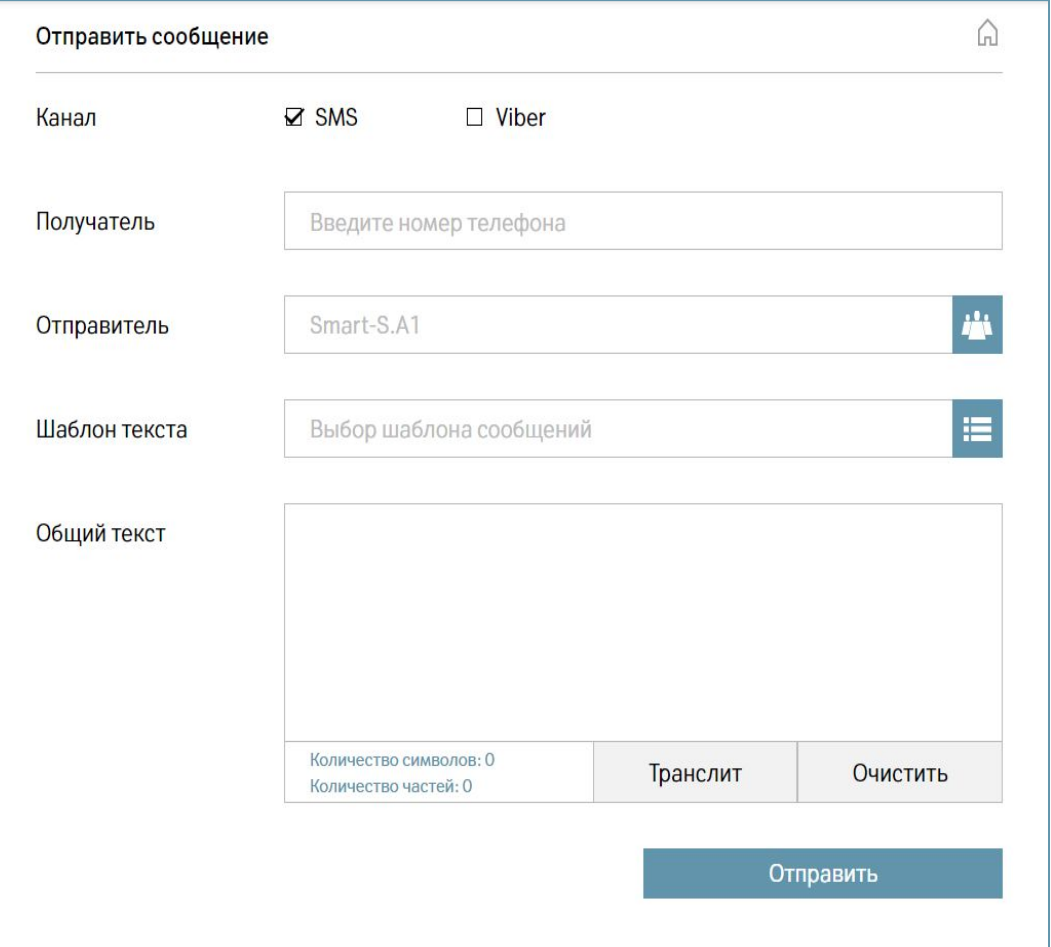

В текущем разделе можно осуществить отправку одиночных SMS и Viber-сообщений. Для этого необходимо выбирать соответствующую галочку «SMS» или «Viber».

Для создания сообщения необходимо ввести в поле «ПОЛУЧАТЕЛЬ» номер мобильного телефона получателя в формате: 3752912345678 (без знака + или в формате: 80291234567).

В поле «ОТПРАВИТЕЛЬ» выберите необходимое имя отправителя от которого придет сообщение получателю.

В поле «ШАБЛОН ТЕКСТА» можно выбрать ранее сохраненный шаблон сообщения или набрать уникальный текст в поле «ОБЩИЙ ТЕКСТ».

#### **Поздравления**

В разделе «Поздравления» вы можете настроить автоматическую рассылку SMS и Viber-сообщений в определенные ПРАЗДНИЧНЫЕ дни, такие, как: День Рождения, Новый Год, 8 Марта, 23 февраля.

Перед отправкой, можно выслать себе сообщение на просмотр.

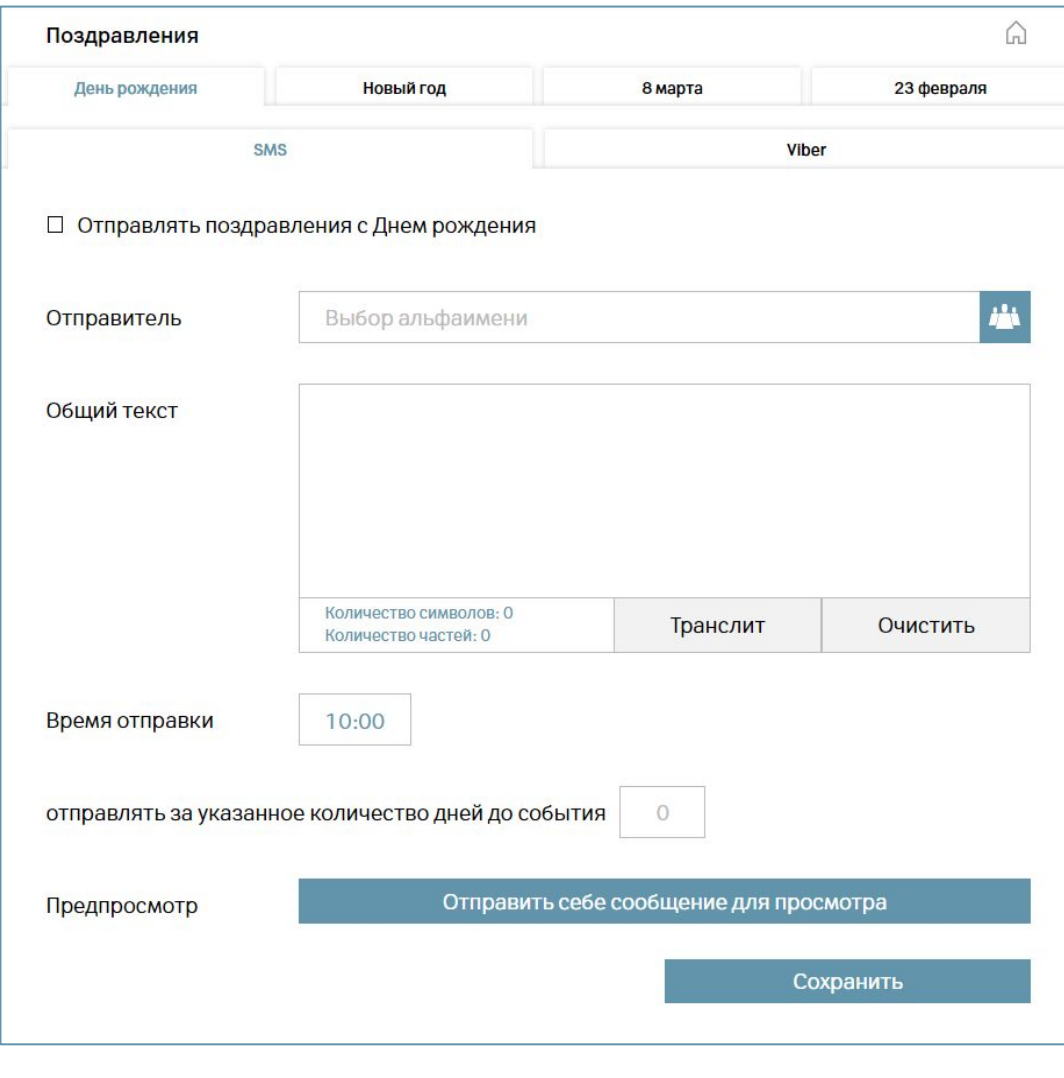

#### Smart-рассылка

### **Имена отправителя**

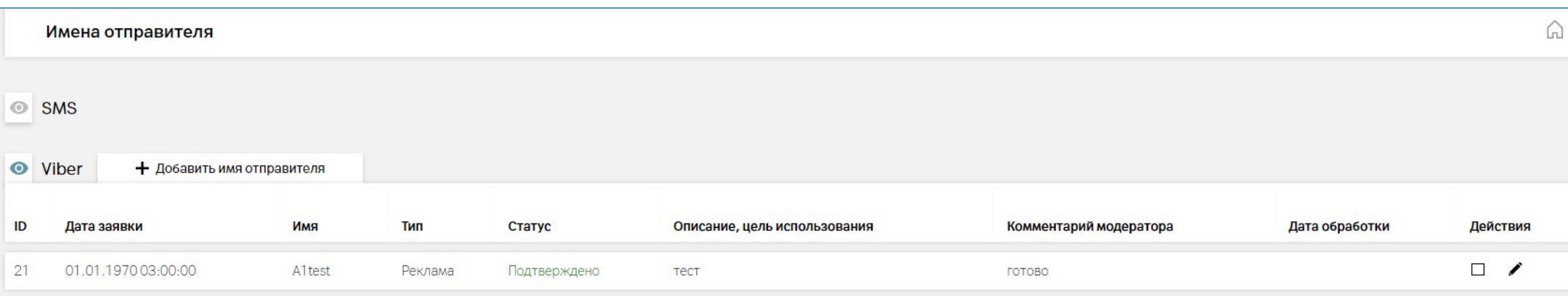

В разделе «ǰмена отправителя» отображаются все альфа-имена, которые заведены (или в процессе заведения) на платформе.

Чтобы добавить имя отправители (альфа-имя) необходимо кликнуть на тот канал, в котором Вы хотите отправлять сообщения:

Для добавления имени отправителя кликните на кнопку «ДОБАВИТЬ ИМЯ ОТПРАВИТЕЛЯ». В поле «ИМЯ» - введите название имени отправителя, от которого будут рассылаться сообщения. SMS - максимально доступно 11 ЛАТИНСКИХ символов без спец. знаков (%\$&?! и т.п.) Viber – максимально доступно до 20 символов на латинице и кириллице.

### **Мои рассылки**

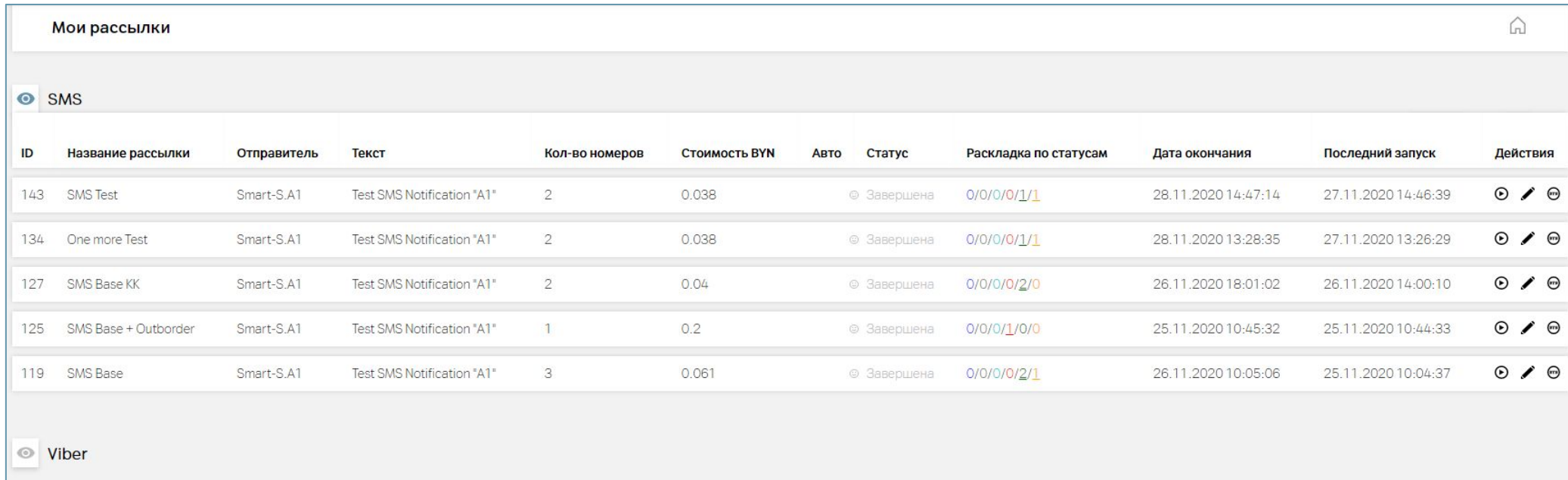

В данном разделе можно увидеть ранее созданные SMS и Viber рассылки, а также произвести некоторые действия с ними:

- «ǯапустить рассылку» запустить вручную рассылку в текущее время;
- «Редактировать» возможность отредактировать рассылку после того как ранее сохранили изменения;
- «Детализация» скачать файл с детализацией по каждому номеру из текущей рассылки;
- «Удалить» удаление текущей рассылки.

### **Адресные книги**

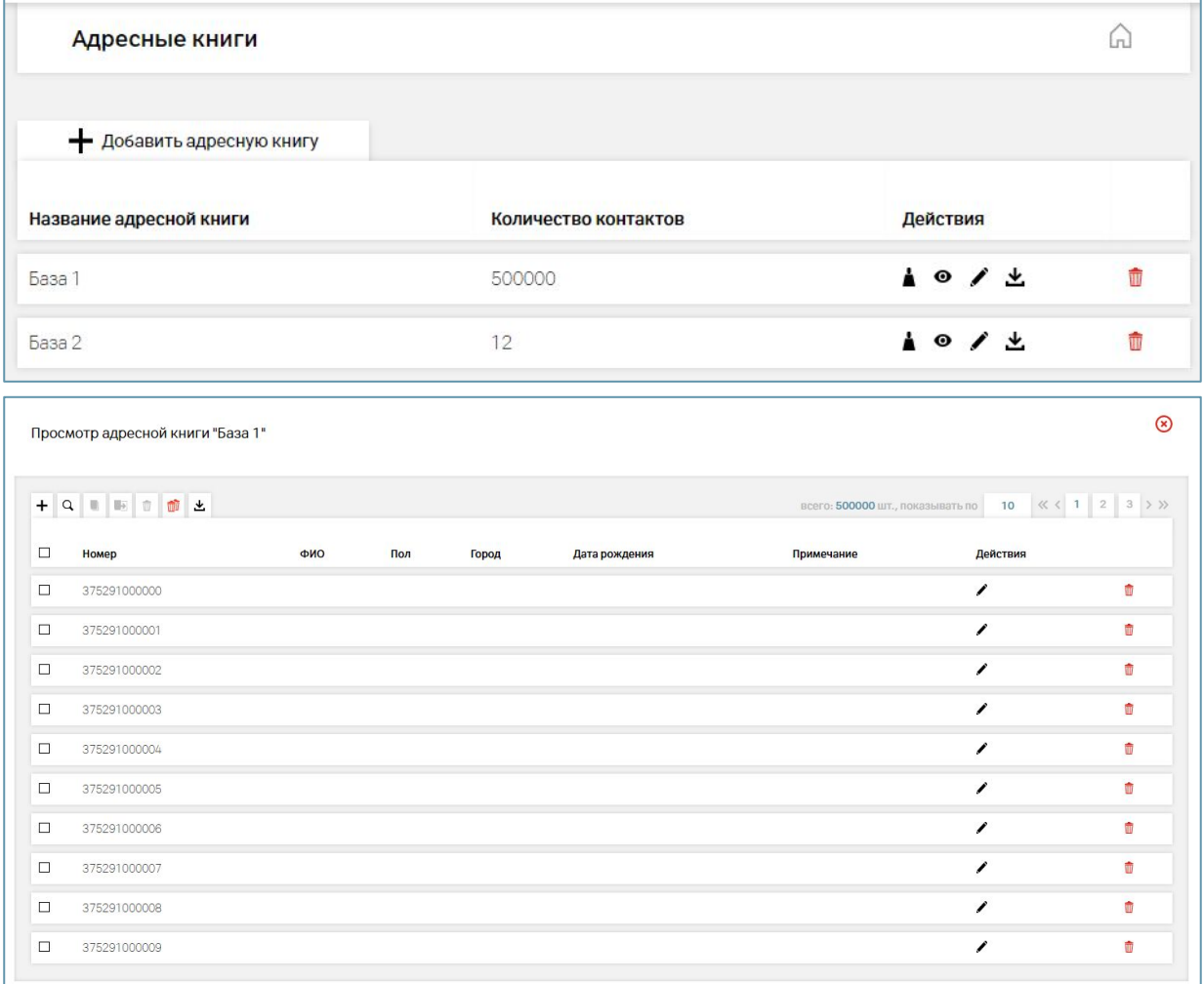

АДРЕСНЫЕ КНИГИ предназначены для агрегирования телефонов получателей по определенным группам (книгам).

Доступны следующие действия с книгой:

- «ДОБАВИТЬ КОНТАКТ» для добавления одного контакта и его описания;
- «ПРОСМОТР» для просмотра детализации указанной книги, а также добавления нескольких контактов, в том числе из файла;
- «ПЕРЕИМЕНОВАТЬ» для изменения названия книги;
- «СКАЧАТЬ» для скачивания книги;
- «УДАЛИТЬ».

### **Стоп-листы**

СТОП-ЛИСТЫ предназначены для того, чтобы смс не отправилось случайно абоненту, который ранее попросил или потребовал не отравлять смс ему от Вашего имени отправителя. Для добавления номеров таких абонентов в СТОП-ЛИСТ необходимо выбрать канал: SMS или VIBER и далее в него добавить номер(а) кликнув на кнопку +

: Также доступны действия с СТОП-ЛИСТами такие как «ДОБАВИТЬ НОМЕРА», «ПОИСК», «УДАЛИТЬ ВЫДЕЛЕННЫЕ», «УДАЛИТЬ ВСЕ», «СКАЧАТЬ СПИСОК».

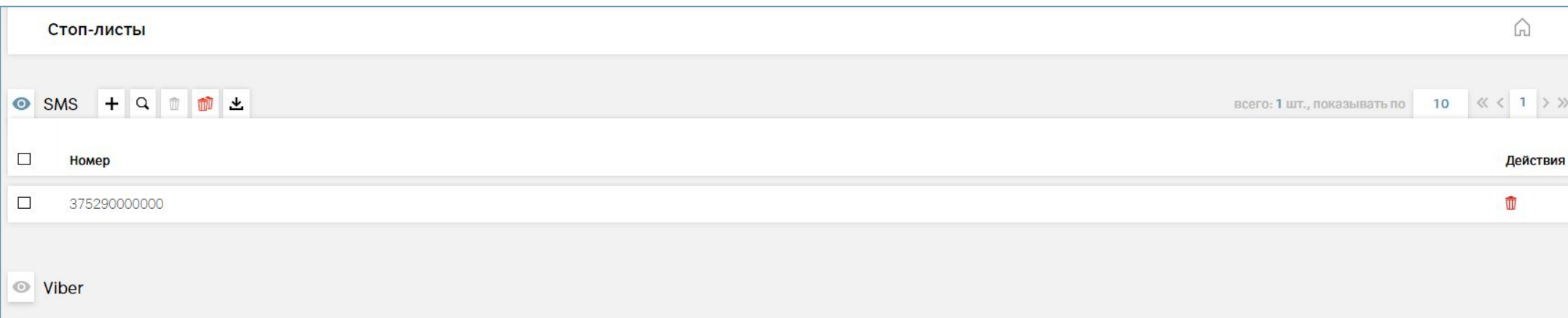

![](_page_14_Picture_7.jpeg)

# **Ȁаблоны сообщений**

![](_page_15_Picture_90.jpeg)

Ȁаблоны сообщений предназначены для быстрого создания рассылок SMS и Viber сообщений. Ƿри создании рассылки можно будет выбрать уже заготовленные текст сообщения.

Для создания ШАБЛОНА СООБЩЕНИЙ необходимо выбрать канал: SMS или Viber в котором будет использоваться текущий текст.

#### **Детализация**

В разделе «Детализация» можно просмотреть все отправленные SMS и Viber сообщения за указанный период, на определенные номера телефонов, по статусам и по выбранным именам отправителя.

Для SMS канала доступны следующие варианты детализации:

- «ИСТОРИЯ РАССЫЛОК» сформировать и посмотреть детализацию по отправленным SMS сообщениям по параметрам: период, ID SMS, номер абонента, статус сообщения, отправитель.
- «ОТПРАВЛЕНО ПО ЗОНАМ» (для SMS) сформировать и посмотреть детализацию по отправленным SMS сообщениям по параметрам: период и оператор;
- «ОТПРАВЛЕНО ПО ТИПУ ТРАФИКА» (для Viber) сформировать и посмотреть детализацию по отправленным Viber сообщениям по параметрам: период и трафик (реклама и сервис).
- «АРХИВ» здесь размещены архивы SMS и Viber сообщений, которые были отправлены более 12-ти месяцев от текущей даты.

![](_page_16_Picture_155.jpeg)

1

2

1

3 4

 $\sqrt{5}$ 

 $\boxed{8}$ 

 $\overline{9}$ 

10 11

12

13

14

15

16

17

18

19 20

#### Smart-рассылка

#### **Статистика**

В разделе «ǹтатистика» можно просмотреть информацию по отправке SMS и Viber-сообщений в графическом виде. Для этого необходимо выбрать нужный канал: SMS или Viber.

Для SMS канала доступны параметры: период, оператор, а также Статус SMS-сообщений.

После введенных параметров отобразятся 3 вкладки с графическими показателями по выбранным параметрам: «Количество сообщений», «Расход средств» и «В разрезе операторов».

![](_page_17_Figure_6.jpeg)

![](_page_17_Figure_7.jpeg)

Ƿри выборе Viber канала, статистику можно получить по параметрам: период, трафик (Все, Реклама, Сервис), статус.

После введенных параметров отобразятся 3 вкладки с графическими показателями по выбранным параметрам: «Количество сообщений», «Расход средств» и «По типу трафика».

 $A<sup>1</sup>$  Belarus

#### Smart-рассылка

# **Настройки**

В данном разделе Вы можете найти такие настройки как:

- «Часовой пояс» для изменения времени запуска рассылок.
- «API key» параметр предназначенный для рассылок SMS и Viber сообщений по API;
- «Уведомления» здесь можно указать ваши номера телефонов и e-mail (в соответствующих вкладках) на которые будут приходить сервисные сообщения от нашей компании.

![](_page_18_Picture_126.jpeg)

![](_page_19_Picture_0.jpeg)

# **Спасибо!**

![](_page_19_Picture_2.jpeg)